# **V-4020C-1 Indoor HD Video Camera**

# **Description**

The DMP V-4020C-1 is an indoor wired/wireless video camera that allows live view and recorded clips through the Virtual Keypad App™, as well as email motion-triggered video clip notification. To install and activate the camera, you need an active dealer account at dealeradmin.securecomwireless.com.

# **Compatibility**

• Any DMP system with an active Virtual Keypad App™

# **Included Components**

- V-4020C-1 Camera
- 3-Axis Bracket
- 12V Power Supply
- Mounting Screws

# **Mounting the Camera**

The DMP V-4020C-1 Camera is suitable for both wall and ceiling mounting applications. Ceiling mounting will be covered as an example in this section, however, the same steps may be referenced for wall mounting.

## **Stand Mount**

- 1. Assemble the 3-Axis bracket.
- 2. Align the camera body to the bracket, and rotate the camera body to connect it to the bracket.

## **Wall or Ceiling Mount**

- 1. Using the included template, mark and drill the screw holes for the mounting plate.
- 2. Install the fixed plate with the supplied mounting screws.
- 3. Install the mounting base to the fixed plate.
- 4. Install the camera to the bracket.
- 5. Loosen the knob and adjust the pan and tilt angles. See Figure 2.
- 6. Ater adjusting the camera to the desired position, tighten the knob.

# **Configure the Camera**

The V-4020C-1 can be configured to communicate to the SecureCom Video server in several ways. Which option you choose depends on whether or not a DMP wireless access point (WAP) is available. The following sections outline the stepby-step processes for setting up a V-4020C-1 camera.

## **For a V-IP1006RR WAP:**

## **Auto Pair**

- 1. Verify that the V-IP1006RR WAP is powered.
- 2. Plug the 12V power supply into the camera 12VDC power connection, then connect it to a power outlet. Auto pairing will begin immediately.

## **Wireless Connection**

- 1. Plug the 12V power supply into the camera 12VDC power connection, then connect it to a power outlet. See Figure 1.
- 2. Press the WPS button on the back of the WAP for up to 1.5 seconds. The Security LED will flash to indicate that the WAP is sending a security key to the camera.
- 3. Within 1 minute of pressing the WPS button on the WAP, press and hold the WPS/RESET button located on the back of the camera for three seconds. See Figure 1. Once the camera and router are fully connected, the WPS LED on the WAP turns on steady.<br>LED on the WAP turns on steady.

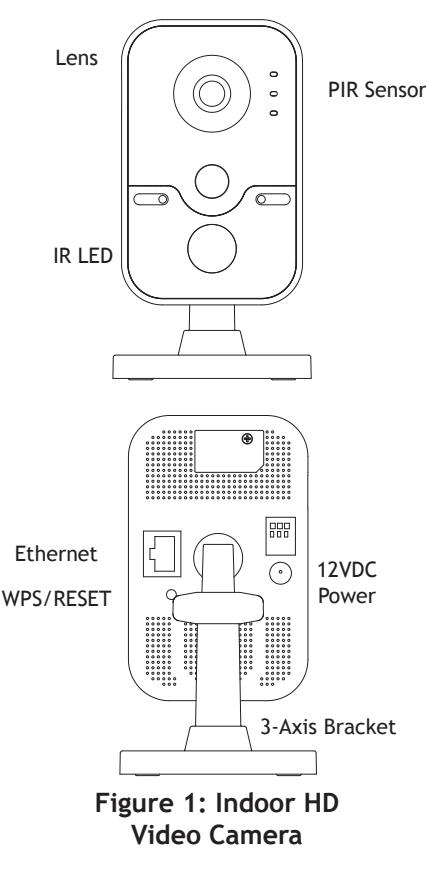

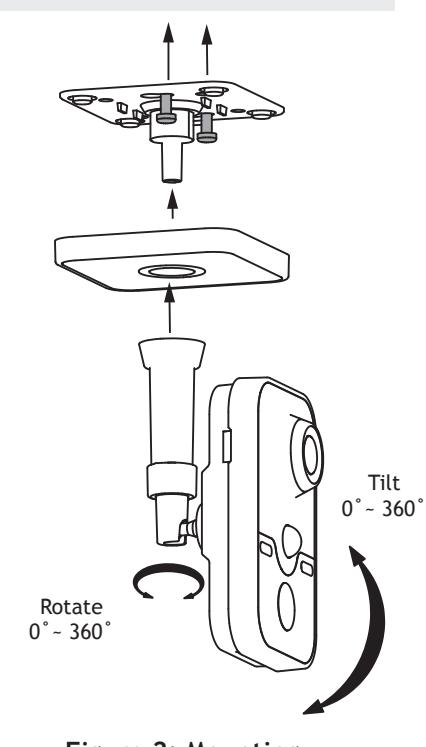

**and Adjusting**

**SecureCom**  $v$  ideo

#### **For a Non-DMP WAP with WPS:**

- 1. Plug the 12V power supply into the camera 12VDC power connection, then connect it to a power outlet.
- 2. Refer to the router's instruction manual to place the router in WPS mode.
- 3. Within 1 minute of pressing the WPS button on the WAP, press and hold the WPS button on the camera for three seconds. See Figure 1. Once the camera and router are fully connected, the WPS LED on the WAP turns on steady.

#### **For a Hard-Wired Connection**

- 1. Plug an Ethernet cable with an active Internet connection into the network interface cord on the camera before powering the camera. See Figure 1.
- 2. Plug the 12V power supply into the camera 12VDC power connection, then connect it to a power outlet. **Note:** Marking the Ethernet cable from the customer's router to the WAP to help in network troubleshooting is recommended.

# **Activate the Camera through SecureCom Wireless**

Once communication has been established, activate the camera at dealeradmin.securecomwireless.com.

- 1. Log in with your dealer login information at dealeradmin.securecomwireless.com and choose the customer.
- 2. Click **Edit** on the **System Information** screen to access the customer's system settings.
- 3. Enable video by checking the **Video** check box. Click **Save** and the **System Information** screen displays.
- 4. Press **Add New Camera** and enter the **MAC Address.** This 12-digit number can be found on the back of the camera. Click **Next** and enter the following information:

**Name:** The name that displays in the user's app and video feed. This can be up to 16 characters long. **Time Zone:** Select the time zone of the camera location.

**Flip Image?:** Select **Yes** if the camera image needs to be inverted due to the mounting position of the camera. **Clips:** Enable Clips to allow this camera to record motion-triggered video clips to the SecureCom Video server.

- Choose **Never Record Motion** if you only want this camera to offer a live camera view through the Virtual Keypad App™.
- Choose **Always Record on Motion** if you want this camera to record video clips any time it detects motion.
- Choose **Record Motion When Armed** if you want the camera to record motion-triggered clips only when the system is armed. When the system is disarmed no clips will be recorded.
- Choose **Record Motion During Schedule** if you want the camera to record motion-triggered clips using a time schedule. This allows you to add a schedule. You can choose to add one schedule for each day, or you can choose **Everyday** or **Weekday**. This option displays when **Record on Alarm** is disabled.

**Record on alarm:** When enabled, the camera will record video clips continuously during the first minute after the system is in alarm.

5. Click **Save**. This begins the activation process and an **Activating** status appears next to the camera name. Press the refresh button to display the latest status. When the camera is active and communicating with the SecureCom Video Server, it will have a status of **Active** and a check mark in the **Network Ready** column.

## **Viewing the Camera**

To view the camera during installation, select the camera name under **Video Devices** on the **System Information**  screen to display a live video feed for the first 60 minutes after activation. This allows the user to position the camera in the desired location. Once 60 minutes has passed, the camera feed can only be seen through the user's Virtual Keypad App™.

# **Emailing Clips**

If the user would like to be emailed video clips, enable this option. From the **Customer Information** screen, click on the email address to go to the **Edit User for Customer** screen and then click **Edit**. Checking the **Email Video Clips** box sends emails with a video clip attachment to the app user any time the video camera records a clip to the SecureCom video server.

# **LED Operation**

**Red:** The camera is detecting motion and recording clips. **Blue:** The camera is not detecting motion and not recording clips.

# SecureCom $v$  ideo

# **Specifications**

**Sensor and Lens:** Image Sensor 1/3" CMOS Sensor<br>PIR Sensor Direction Range 32 Video Compression H.264, M-JPEG Resolution 720p (1280 x 960)<br>Frame Rate Up to 30 frames p **Weight:**

Direction Range 32.5 feet Up to 30 frames per second.

Camera with stand 14.1 oz

# **Network:**

Wireless IEEE 802.11b/g/n; WEP64/128 bit, WPA/WPA2 Personal, WPS

#### **Hardware:**

Power Consumption 12VDC / Max 8W Dimensions (HxWxD): Camera with stand 2.85" x 3.60" x 5.17"